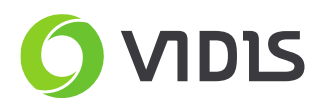

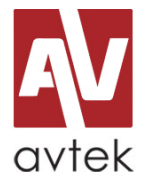

 $\sqrt{2}$ 

## **Monitory interaktywne Avtek Touchscreen seria Pro Identyfikacja i wybór odpowiedniego sterownika do systemu iOS**

Wymagane:

- monitor **Avtek TouchScreen Pro**
- pilot do monitora
- przygotowane pliki ze sterownikiem dla systemu iOS

- **[LINK](https://vidissa-my.sharepoint.com/personal/adam_kaczmarek_vidis_pl/_layouts/15/guestaccess.aspx?docid=08b4af70ac07144aba54819480f14e85f&authkey=AY8k1R2sdQbJwHwVkm47iCk)** <– sterownik do iOS dla wersji modułu dotykowego V**4423** i wcześniejszych

- **[LINK](https://vidissa-my.sharepoint.com/personal/adam_kaczmarek_vidis_pl/_layouts/15/guestaccess.aspx?docid=05c279a0dda3946119e02dad6548de575&authkey=AdvNZ1tfq5ifvFvdfkWN1GU)** <– sterownik do iOS dla wersji modułu dotykowego V**4424** i późniejszych

Identyfikacja modułu dotykowego w monitorze Avtek Touchscreen seria Pro

- 1. Upewnij się, że monitor jest włączony
- 2. Skieruj pilot w stronę monitora, a następnie wciśnij przycisk "Input", a potem kolejno 3,9,3,9.
- 3. Na ekranie monitora pojawi się panel informacyjny z danymi monitora.

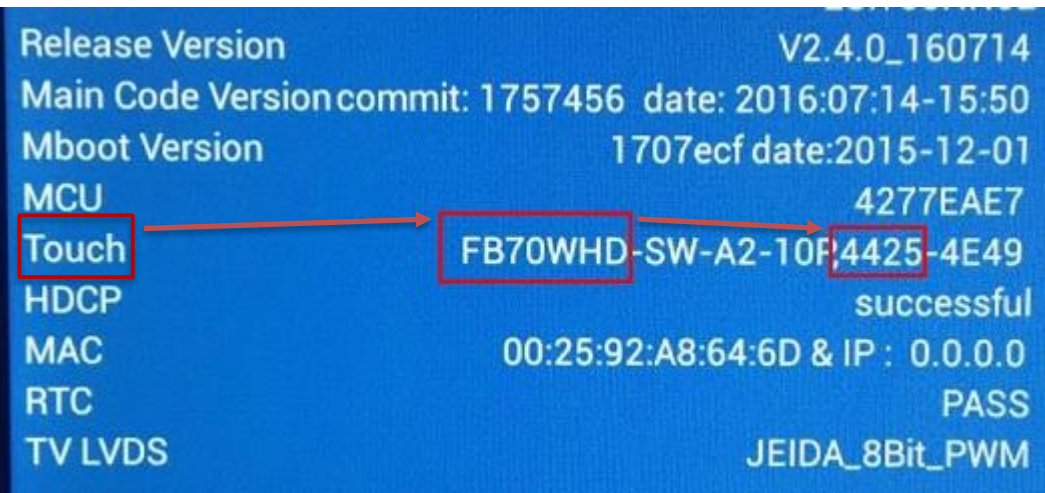

4. Odnajdź wiersz **Touch**, upewnij się, że nazwa modułu dotykowego to **FB**, a następnie zidentyfikuj wersję modułu.

**Przykład: FB**70WHD-SW-A2-10P,**4425**-4E49

**FB** – to prawidłowy rodzaj modułu

**4425** – to wersja modułu

- 5. Na podstawie zidentyfikowanej wersji modułu pobierz odpowiedni sterownik dla iOS.
- 6. Zainstaluj pobrany sterownik w systemie iOS i przetestuj działanie.

W przypadku pytań i problemów zachęcamy do kontaktu z działem serwisu.

tel.: (+48) 71 33 880 00 fax: (+48) 71 33 880 01 biuro@vidis.pl www.vidis.pl

KRS: 0000360399 Sąd Rejonowy dla Wrocławia-Fabrycznej we Wrocławiu VI Wydział Gospodarczy Kapitał zakładowy: 357.016,66 zł